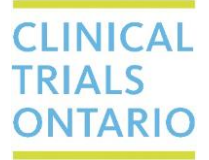

## **QuickGuide: Signing an Application Signature Request**

When your signature is requested on an application in CTO Stream, you'll receive an email (from [donotreply@infonetica.net](mailto:donotreply@infonetica.net)) alerting you that you're signature is required, along with an html link to the application form within CTO Stream**\*** This QuickGuide outlines the steps required for accessing and signing-off on application forms in CTO Stream.

**\***If you receive an error when clicking this link, this means you have not been given a role on the study. Contact a member of the study team if you need access to the study. **You can still proceed with signing-off on the application following the instructions below.**

To find the application form you are required to sign:

- **1.** [Log in](https://apply.ctostream.ca/Account/Login) to CTO Stream.
- **2.** Click the Signatures tile of your Work Area *(Figure 1.0)*.

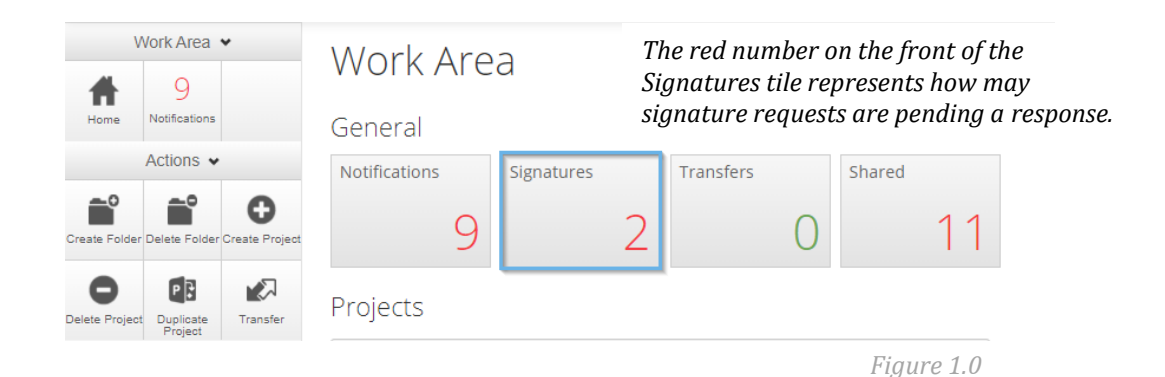

**3.** The Signatures tile contains a list of all current/previous signature requests you've received. Locate the signature request with the status of "Requested" and click the 'View Form' button *(Figure 2.0)*. This will take you to the application form you have been asked to sign.

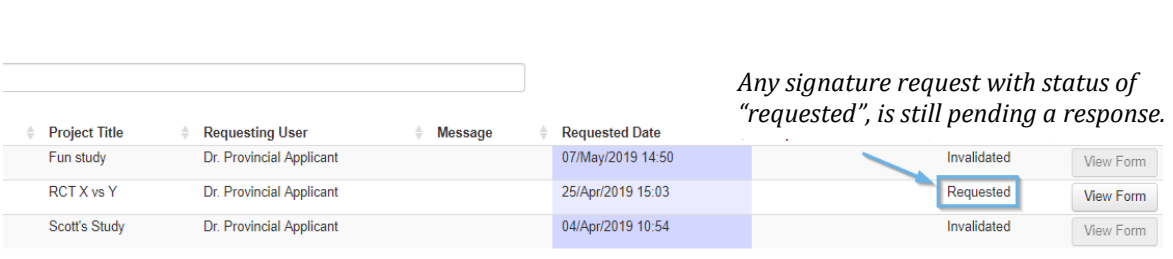

*Figure 2.0*

## To sign the application form:

**4.** Click the 'Sign' button **from the Actions Menu** in the top left-hand side of the screen *(Figure 3.0)*. A pop-up window will then appear to display the attestation from the "Agreement and Approval" section of the form.

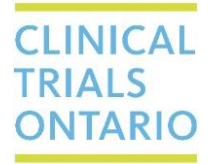

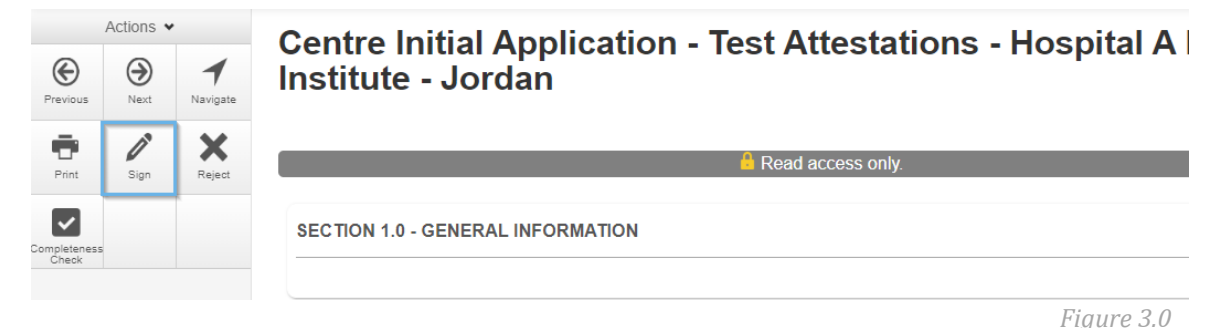

**5.** Press the green 'Accept' button at the bottom of the window to agree to the attestation *(Figure 4.0)*.

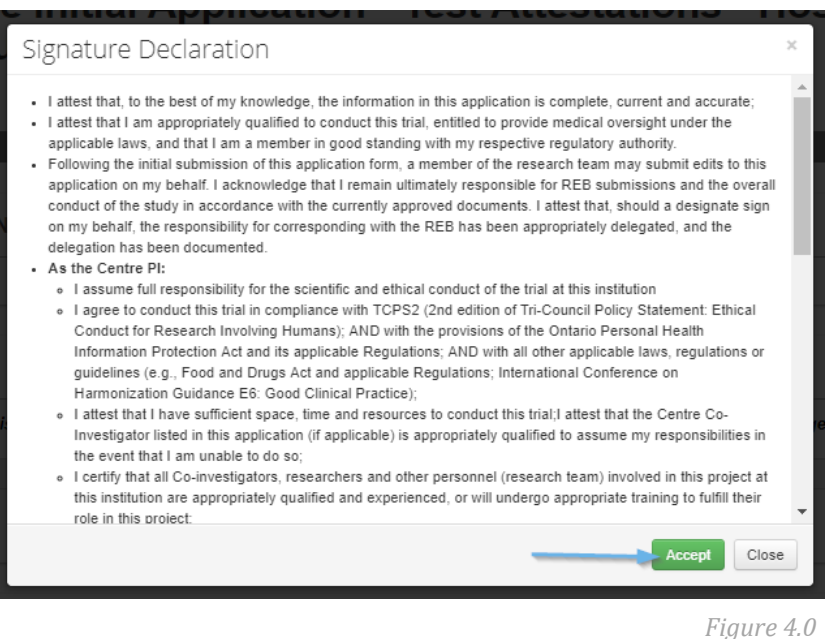

**6.** Re-enter your login credentials in the pop-up window and press the green 'Sign' button at the bottom of the window *(Figure 5.0)*. Please allow the application a few seconds to save and complete the signature process. The form will automatically submit once the final signature is applied to the form.

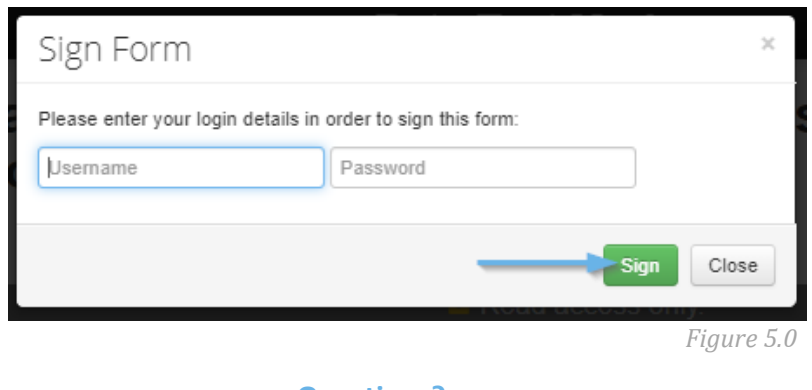

**Questions?** [streamline@ctontario.ca](mailto:streamline@ctontario.ca)